# **Microsoft App Store (Windows 10)**

- 1. The Microsoft App Store is a way of accessing Apps on Windows 10 devices. An App (Application) might be a game, a film, a computer program or the like. It was formerly known as Windows Store under Windows 8 and is now known as Microsoft Store. We will show how to use it.
- 2. Microsoft Store is accessed by left-clicking the Windows symbol at the bottom left of the screen.

Then **Either** find the tile for Microsoft Store and left-click on it

**Or** scroll down the alphabetical list of Apps by sliding the slider on the right of the Apps to find Microsoft Store

Type here to search

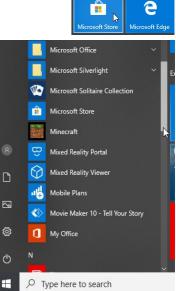

 and left-click on it.

 Image: Stress of the stress of the stress

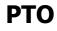

**40** 

### Microsoft App Store (Windows 10)

page 1 of 9

 $\ensuremath{\mathbb{C}}$  Pass IT On Scottish Charity Number: SC 033560 www.passitoncomputers.co.uk info@passitoncomputers.co.uk Charities and non-profit organisations may copy and distribute this tutorial freely but please acknowledge our copyright. A wee donation would be very welcome from anyone richer! Version 01 – 21/09/18

3. A screen something like this will appear. You can find what you want in various ways.

Either scroll down to see the categories and look for it under the category you want. These consist of e.g. Favourite apps & games,

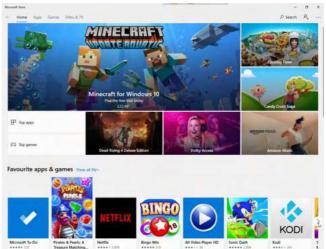

Top games, Top apps, Most popular, films, TV programmes, Collections and so on.

For each category you can left-click on the right arrow to see more and there is an option to "Show all...". Then you can see all the available Apps in that category.

**Or** you can select from the options at the top left. A list will be shown under various headings and Microsoft Store sometimes there is a selection of Home

Categories at the bottom of the page to help you narrow down your choice.

Or if you can't easily find what you want then use the Search facility at the top and type in what you want. ρ Search I So e.g. if I type "mail" I will be presented with a list which shows what sort of item, e.g. "App", and whether it's already present on my computer ("Owned").

| mail | Q X                                                 |
|------|-----------------------------------------------------|
| Qs   | Mail and Calendar<br>App<br>Owned 🕞                 |
| GMX  | GMX Mail<br>App                                     |
| m    | Daily <b>Mail</b> Online<br>App                     |
|      | <b>Mail</b> ing eMail<br>App                        |
|      | All Messenger : Social, <b>Mail</b> s,Drives<br>App |
|      |                                                     |

Show all 99/+

### **Microsoft App Store (Windows 10)**

page 2 of 9

<sup>©</sup> Pass IT On Scottish Charity Number: SC 033560 www.passitoncomputers.co.uk info@passitoncomputers.co.uk Charities and non-profit organisations may copy and distribute this tutorial freely but please acknowledge our copyright. A wee donation would be very welcome from anyone richer! Version 01 - 21/09/18

4. You will be asked to Sign in to your Microsoft Account. This is optional and it helps to keep your settings from previous times but if you want to Buy an App it will be necessary.

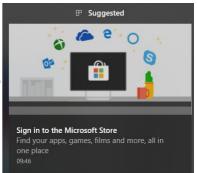

| You sign in by<br>rightsign in ×<br>^search &                                                | left-clicking at                                                                             | tł | ne top                                                                                                    |   |
|----------------------------------------------------------------------------------------------|----------------------------------------------------------------------------------------------|----|----------------------------------------------------------------------------------------------------|---|
| and again,                                                                                   | - 🗗 ×<br>$ ho$ Search $ ho_{+}$<br>$ ho_{+}$ Sign in $ ho_{+}$<br>Add work or school account |    | ×                                                                                                    | < |
| and you will be<br>your email add<br>options of pho<br>Skype login.                          | e asked for<br>lress, or other                                                               |    | Add your Microsoft account to Microsoft Store<br>Sign in with your Microsoft account to access your documents, settings, and purchases<br>on all your devices. Learn more<br>To a count? Create one!<br>Microsoft privacy statement |   |
| Enter password<br>Enter the password for james@thepaters<br>Password I<br>Forgot my password | ons.org                                                                                      | ×  | You will then be asked<br>for your Password. You<br>then left-click on "Sign<br>in".                                                                                                    |   |
| Microsoft privacy statement                                                                  | Back Sign in                                                                                 |    | ΡΤΟ                                                                                                    |   |

### **4**0

## **Microsoft App Store (Windows 10)**

page 3 of 9

 $\ensuremath{\mathbb{C}}$  Pass IT On Scottish Charity Number: SC 033560 www.passitoncomputers.co.uk info@passitoncomputers.co.uk Charities and non-profit organisations may copy and distribute this tutorial freely but please acknowledge our copyright. A wee donation would be very welcome from anyone richer! Version 01 – 21/09/18

When you've signed in, it explains that you can use your account on different facilities on this device and it will sync over several devices. Left-click on "Next" to proceed.

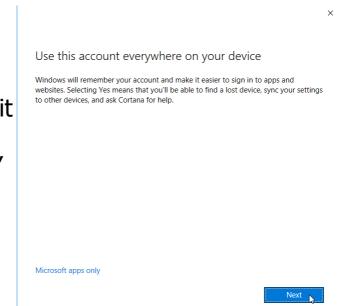

5. You can find what Apps are already on your device by leftclicking on the Menu symbol at the top right and then

choose "My Library" and left-click on

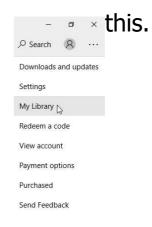

| Micro                    | soft Store |           |       |         |
|--------------------------|------------|-----------|-------|---------|
| $\leftarrow$             | Home       | Apps      | Games | Devices |
| My                       | library    |           |       |         |
|                          | All owned  |           |       |         |
| ₽                        | Installed  | $\square$ |       |         |
| Ģ                        | Ready to i | nstall    |       |         |
| $\underline{\downarrow}$ | Download   | s         |       |         |

You will be shown a list of options on the left of the screen and you can select from these by left-clicking e.g. "Installed" Apps.

page 4 of 9

© Pass IT On Scottish Charity Number: SC 033560 www.passitoncomputers.co.uk info@passitoncomputers.co.uk Charities and non-profit organisations may copy and distribute this tutorial freely but please acknowledge our copyright. A wee donation would be very welcome from anyone richer! Version 01 - 21/09/18

A list of the Apps is shown which allows you to Launch any that you want to use.

| All types                | ✓ Sort by most recent ✓ |               |
|--------------------------|-------------------------|---------------|
| Microsoft News           | Modified today          | Launch ····   |
| Windows Calculator       | Modified today          | Launch 📐 ···· |
| 💞 Windows Voice Recorder | Modified today          | Launch ····   |
| 🗴 Xbox Game bar          | Modified today          | Launch ····   |
| Microsoft Photos         | Modified today          | Launch ····   |
| 3D Builder               | Modified today          | Launch ····   |
| Sa Mail and Calendar     | Modified today          | Launch        |

6. There are other options available by left-clicking on the Menu symbol which allow you to

"Share" an App or "Pin to Taskbar". Share N Pin to Taskbar

When you select "Share" you are shown details of the App and asked for who you wish to share with. This may include contacts you've already made e.g. on Skype.

If you use the App a lot you may wish to select "Pin to Taskbar" which makes it visible for quick English (UK) selection at the bottom of the screen. (3)

Sometimes the option to "Pin to start" also appears.

This means that the App tile will be visible in the display of Apps shown when you leftclick on the Windows symbol at the bottom left of the screen. Type here to search 0 This is useful for Apps that you use frequently.

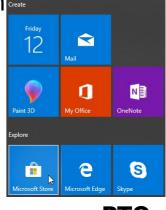

**Microsoft App Store (Windows 10)** 

page 5 of 9

info@passitoncomputers.co.uk © Pass IT On Scottish Charity Number: SC 033560 www.passitoncomputers.co.uk Charities and non-profit organisations may copy and distribute this tutorial freely but please acknowledge our copyright. A wee donation would be very welcome from anyone richer! Version 01 - 21/09/18

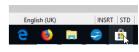

Share Pin to start Pin to start Pin to taskbar

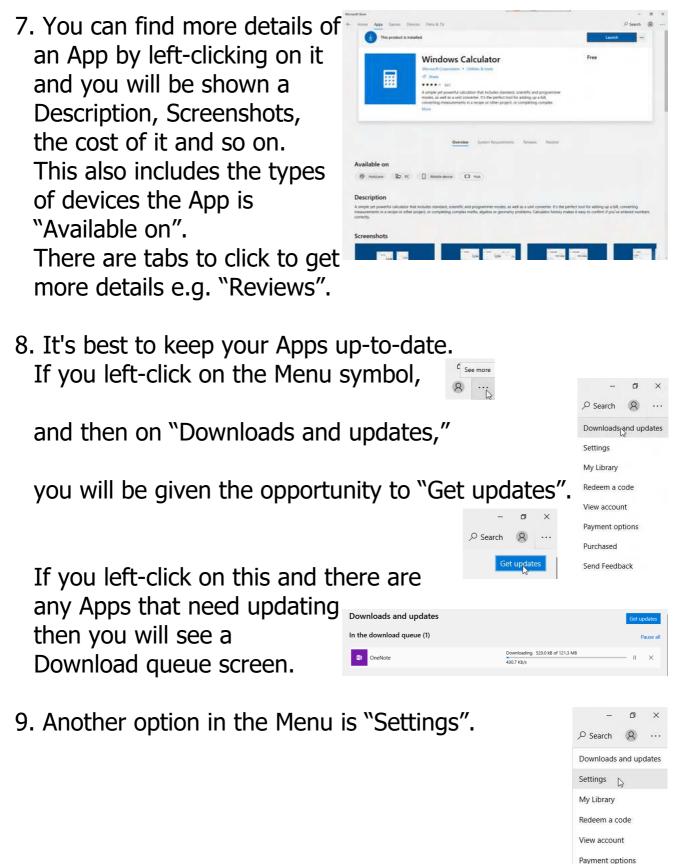

Purchased

Send Feedback

#### Microsoft App Store (Windows 10)

page 6 of 9

© Pass IT On Scottish Charity Number: SC 033560 www.passitoncomputers.co.uk info@passitoncomputers.co.uk Charities and non-profit organisations may copy and distribute this tutorial freely but please acknowledge our copyright. A wee donation would be very welcome from anyone richer! Version 01 – 21/09/18

**4**0

This allows you to set up various options as shown. "App updates" allows you to select whether these are done automatically.

"Live Tile" allows you to get

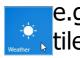

e.g. the Weather tile showing

current weather at your location without opening the App.

(You can also access this by right clicking on the tile, leftclicking on "More" and then on "Turn Live Tile off").

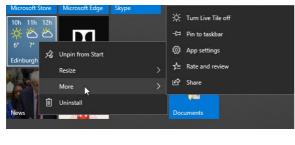

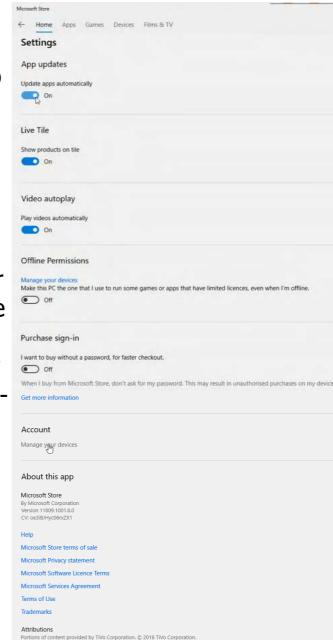

With Microsoft Store when you select "Live Tile" On, it should show possible products circulating, however this may not always work.

There are a few other "Settings" options to select as shown.

# **PTO**

page 7 of 9

Scottish Charity Number: SC 033560 © Pass IT On www.passitoncomputers.co.uk info@passitoncomputers.co.uk Charities and non-profit organisations may copy and distribute this tutorial freely but please acknowledge our copyright. A wee donation would be very welcome from anyone richer! Version 01 - 21/09/18

10. If you want a new App select it by left-clicking on its icon

and if it is free then left-click on "Get" and you will proceed to Downloading

but otherwise when you do have to pay you left-click on "Buy" and you will be asked to sign in if you've not already, or to re-enter your password, before proceeding (unless you've previously ticked the box "Don't ask me again....").

| You will then be offered a selection of<br>how to pay.<br>Select which one you want and you<br>will then be asked for the usual<br>information. | Image: Get started! Add a way to pay.   Pick a payment method   Visa   American Express   MasterCard   PayPal   Mobile phone   Image: Transmitter Card   Cancel |  |  |  |  |
|----------------------------------------------------------------------------------------------------|----------------------------------------------------------------------------------------------------|--|--|--|--|
| After a brief Licence check the App will then be<br>downloaded.                                                                                 |                                                                                                    |  |  |  |  |
| A brief display will say "Restoring user data"                                                                                                  |                                                                                                    |  |  |  |  |

and then the App will be installed

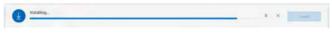

**Microsoft App Store (Windows 10)** 

page 8 of 9

Spotify Music

Free

Get

© Pass IT On Scottish Charity Number: SC 033560 www.passitoncomputers.co.uk info@passitoncomputers.co.uk Charities and non-profit organisations may copy and distribute this tutorial freely but please acknowledge our copyright. A wee donation would be very welcome from anyone richer! Version 01 – 21/09/18

and once this is finished you will be given the option to Launch it.

11. If you find that you don't want the App in the future then it is easy to Uninstall it. Right-click on the App symbol

and left-click on Uninstall

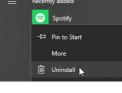

and again on Uninstall.

Note that if the App was introduced as part of Windows 10 it may not be possible to Uninstall it.

# 12. Enjoy the Store!

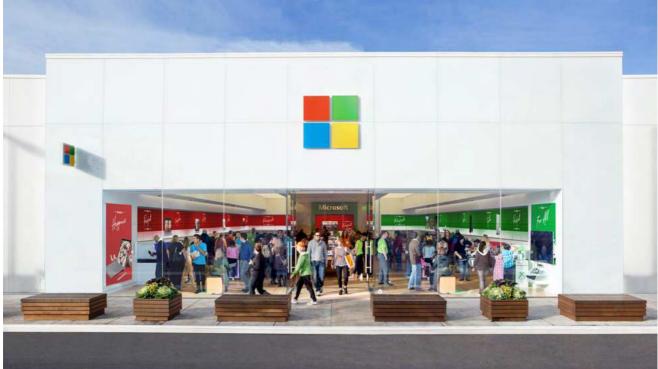

## Microsoft App Store (Windows 10)

page 9 of 9

 $\ensuremath{\mathbb{C}}$  Pass IT On Scottish Charity Number: SC 033560 www.passitoncomputers.co.uk info@passitoncomputers.co.uk Charities and non-profit organisations may copy and distribute this tutorial freely but please acknowledge our copyright. A wee donation would be very welcome from anyone richer! Version 01 – 21/09/18

**4**0